# **Configuring Moodle quizzes for students with an Inclusive Learning Plan (ILP)**

Students in receipt of an Inclusive Learning Plan (ILP) may require additional time when undertaking a Moodle quiz. Detailed ILP information is stored in the student's record on the [Student Data System.](https://sds-staff.kent.ac.uk/account/)

Moodle quizzes can be configured so that that additional time and/or other parameters can be tailored for particular students within a cohort. This is done using either a **user-override** or a **group-override**.

## Adding a user-override

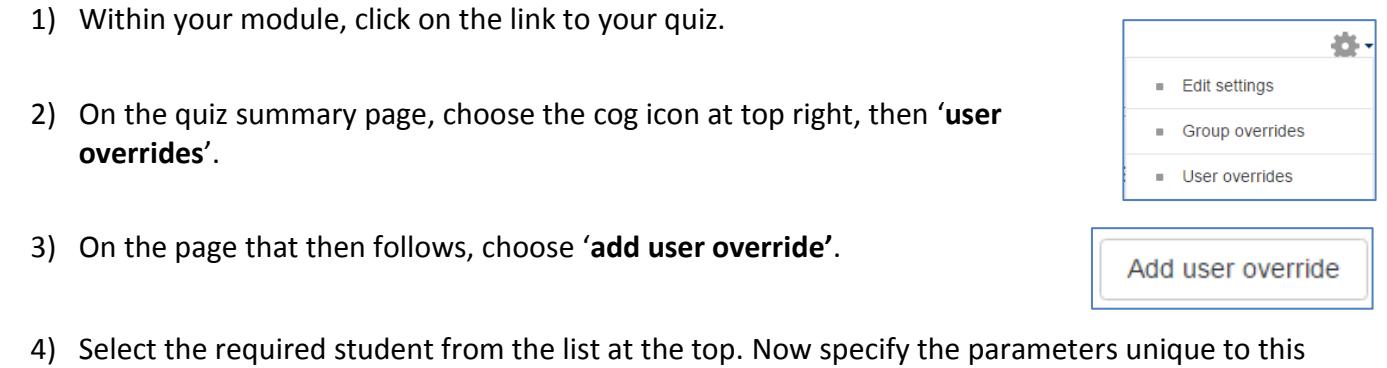

- student, e.g. 75 minutes rather than 60 minutes. Any Time limit  $\circledR$ 75 minutes  $\triangle$  $\sqrt{ }$  Fnable unneeded parameters can be left as they are.
- 5) Once you're done, click '**save**' at the bottom of the page. Alternatively, you can click '**save and enter another override**' to add overrides for subsequent students.

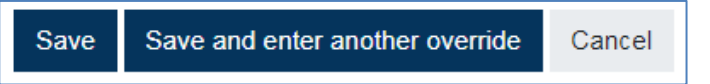

# Creating an ILP group and adding a group override

For larger modules that may contain a higher number of students in receipt of an ILP, it may be quicker to create a group of ILP students and then assign an overall override to this group. *\*Note: all members of a group will be subject to the same parameters specified in the group override, so groups can only be used for students with identical ILP requirements, such as 25% extra time.*

#### **Creating the ILP group:**

- 1) Within your module, choose the cog icon at top right , then **More**.
- 2) Choose the **users** tab, then **groups**.
- 3) Choose '**create group'**. On the page that then follows, give the group a name, for instance 'ILP students'. Now click '**save changes**'.
- 4) You will now be returned to the main groups page. Select your newly created group from the list and then click '**add/remove users**' on the right.
- 5) On the next page, select the ILP students from the list on the right and then click 'add' in the middle of the page to add them to the group. (*note, if you hold down the CTRL key you can select multiple users at the same time*)
- 6) Once you're done, click '**back to groups**' at the bottom of the page. You'll be returned to the main groups page where you'll see you're newly created group and the members of that group.

#### **Adding a group-override:**

- 1) Within your module, click on the link to your quiz.
- 2) On the quiz summary page, choose the cog icon at top right, then '**Group overrides**'.
- 3) On the page that then follows, choose '**add group override'**.
- 4) Select the required group from the list at the top. Now specify the parameters unique to this group, e.g. 75 minutes rather than 60 minutes. Any unneeded parameters can be left as they are.

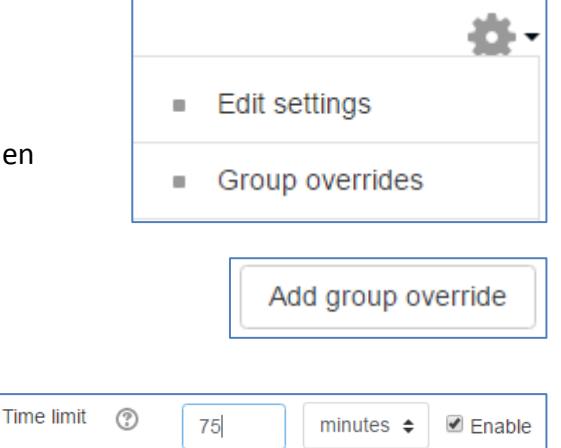

5) Once you're done, click '**save**' at the bottom of the page. Alternatively, you can click '**save and enter another override**' to add overrides for subsequent groups.

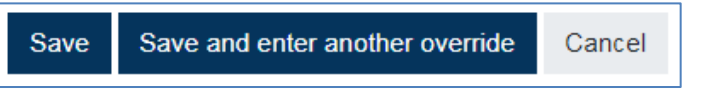

## Help & Support

For general help using Moodle, contact your Faculty Learning Technologist (FLT). If you are having problems accessing Moodle, contact the Helpdesk on 01227 82 4888, or email [helpdesk@kent.ac.uk.](mailto:helpdesk@kent.ac.uk) Other training guides are available on the e-learning website: [http://www.kent.ac.uk/elearning/moodle.html](http://www.kent.ac.uk/elearning/documentation.html)

For general training documents and information, visit Moodle Docs [\(http://docs.moodle.org\)](http://docs.moodle.org/).